# **Digi-Wonderland Coding Projects**

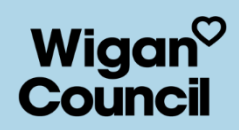

### **Introduction**

- Visit the Micro:Bit [MakeCode](https://makecode.microbit.org/) website (external link)
- In the 'My Projects' section of this webpage, click on the words 'New Project' in the purple box.
- Or you can use one of our Micro:Bit projects; Open the Running [Reindeer](https://makecode.microbit.org/_Uh2iqVXvm4Lk) project (external link) Open the Winter [Wonderland](https://makecode.microbit.org/_UW6eHDh1YU9r) Ferris Wheel project (external link) Open the Winter [Wonderland](https://makecode.microbit.org/_atwW6cAtTWvH) Message project (external link)
- When using the Micro:Bit MakeCode website, the menu is located next to the Micro:Bit preview on the left of the screen. You will find 11 options, including the blocks (or code command) we will be using today - basic, input and loop.
- Don't have a Micro:Bit, don't worry! You can still make the code on the Micro:Bit MakeCode webpage and preview your code using the on screen Micro:Bit.

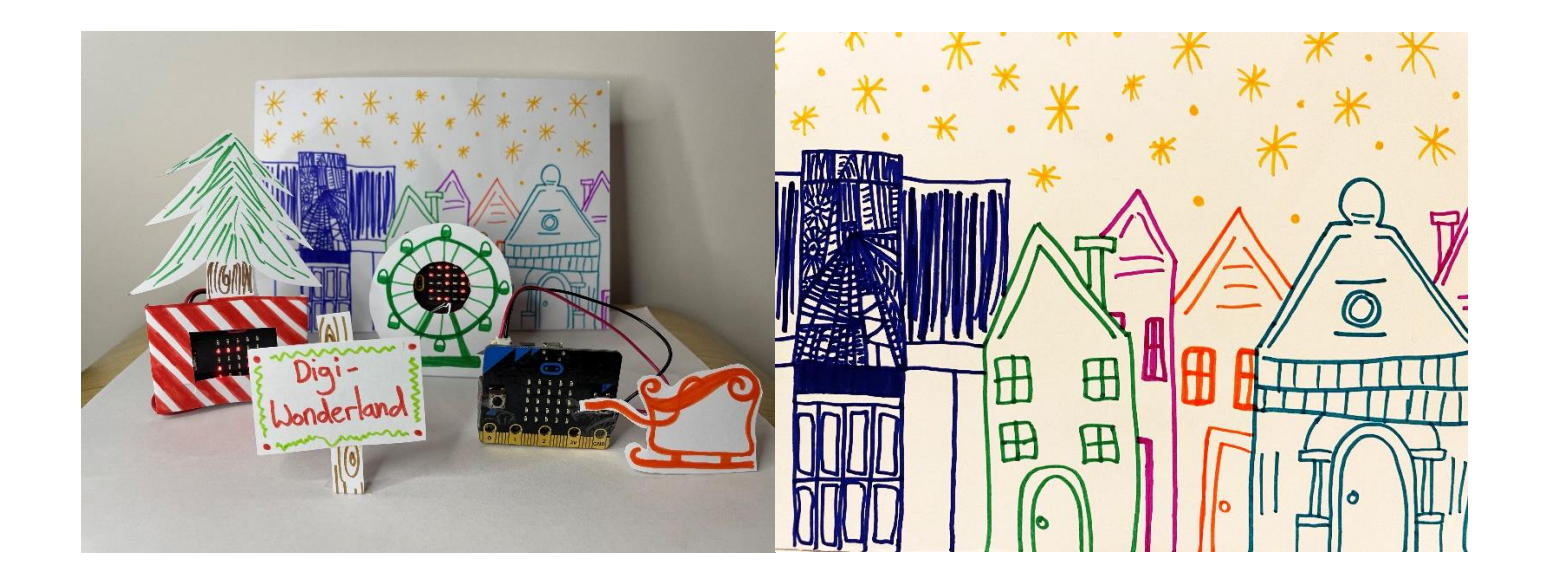

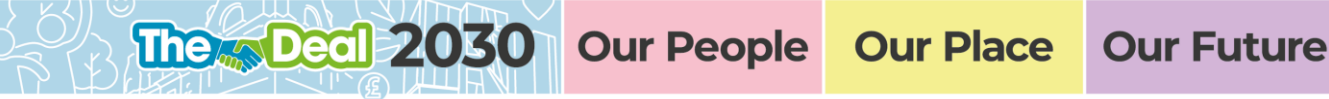

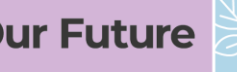

#### **The Running Reindeer Project Code**

- 1. In Input Drag the block **on button A pressed** into the workspace on the righthand side.
- 2. In Loops Drag the block **repeat 4 times, do** and drop it inside the on button A pressed block.
- 3. In Basics Drag the block **pause (ms) 100** and drop it inside the repeat 4 times, do block.
- 4. In Basics Drag the block **show leds** and drop it inside the repeat 4 times, do block and underneath the pause (ms) 100 block.
- 5. In Basics Drag the block **pause (ms) 100** and drop it inside the repeat 4 times, do block and underneath the show leds block.
- 6. In Basics Drag the block **show leds** and drop it inside the repeat 4 times, do block and underneath the last pause (ms) 100 block.
- 7. In Basics Drag the block **clear screen** and drop it inside the **on button A pressed** block and underneath the repeat 4 times, do block.
- 8. Click on the squares in each **show led** block to create your animated led design.

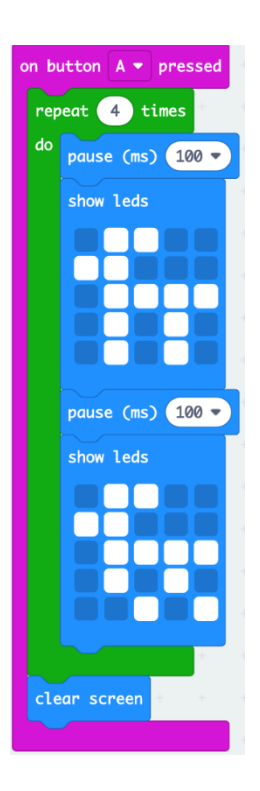

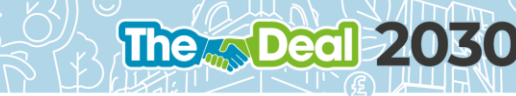

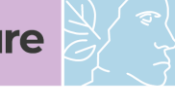

#### **The Winter Wonderland Ferris Wheel Code**

- 1. In Input Drag the block **on button A pressed** into the workspace on the righthand side.
- 2. In Loops Drag the block **repeat 4 times, do** and drop it inside the **on button A pressed** block.
- 3. In Basics Drag the block **pause (ms) 100** and drop it inside the **repeat 4 times, do** block.
- 4. In Basics Drag the block **show leds** and drop it inside the **repeat 4 times, do** block and underneath the **pause (ms) 100** block.
- 5. Repeat step 3 and step 4 seven times.
- 6. In Basics Drag the block **clear screen** and drop it inside the **on button A pressed** block and underneath the repeat 4 times, do block.
- 7. Click on the squares in each **show led** block to create your animated led design. To make the led look like it is moving like a wheel, click on the led squares to make a circle on each **show led** block, then make a line that moves around like the hands on a clock.

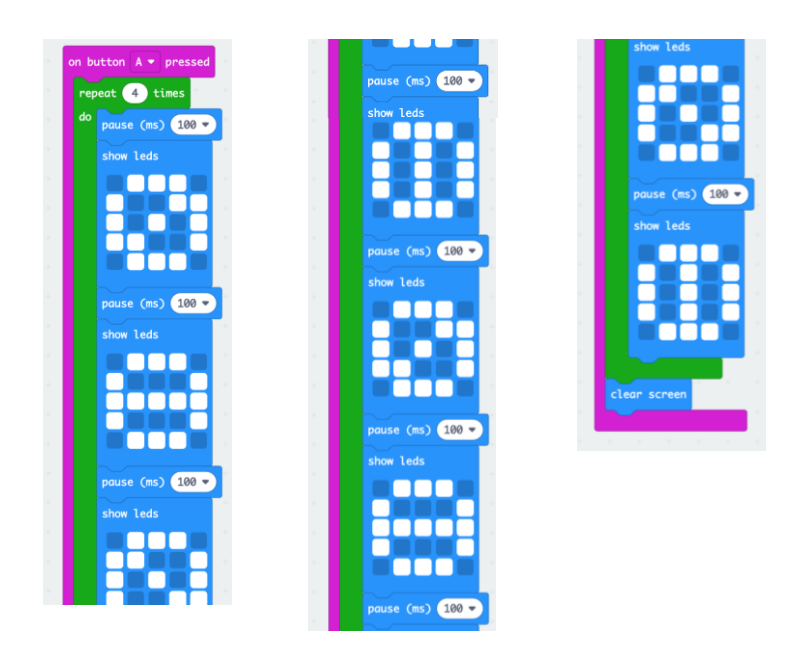

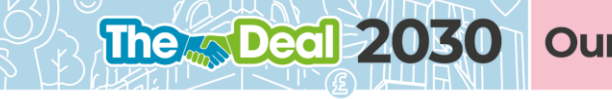

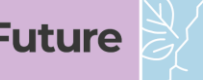

#### **The Winter Wonderland message**

- 1. In Input Drag the block **on shake** into the workspace on the right-hand side.
- 2. In Basics Drag the block **pause (ms) 100** and drop it inside the **on shake** block.
- 3. In Basics Drag the block **show string** and drop it inside the **on shake** block and underneath the **pause (ms) 100** block. Inside this block type a message next to the words show string.
- 4. In Basics Drag the block **pause (ms) 100** and drop it inside the **on shake** block.
- 5. In Basics Drag the block **show leds** and drop it inside the **on shake** block and underneath the last pause (ms) 100 block.
- 6. In Basics Drag the block **pause (ms) 100** and drop it inside the **on shake** block and underneath the show leds block. In this block, click on 100 and change it to 200 ms.
- 7. In Basics Drag the block **clear screen** and drop it inside the **on shake** block and underneath the **pause (ms) 200** block.
- 8. Click on the squares in the **show led** block to create your led design. We chose to make a smiley face, but you can make your own design.

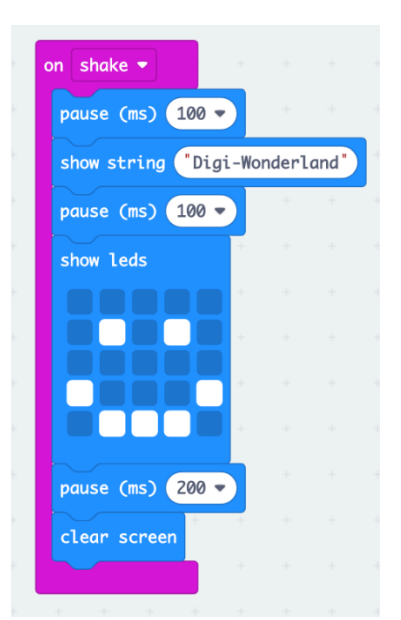

**Deal 24** 

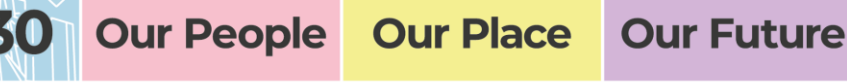

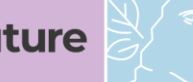

## **Extra activity**

- \* Bring your coding projects to life by making a Winter Wonderland of your own.
- \* You will need some pens or pencils and two pieces of card or cardboard.
- \* Draw houses, winter trees, a fairground or snowman to decorate your own Winter Wonderland.
- \* You can also [try building our Scratch Snowman \(external link\)](https://scratch.mit.edu/projects/455625248)

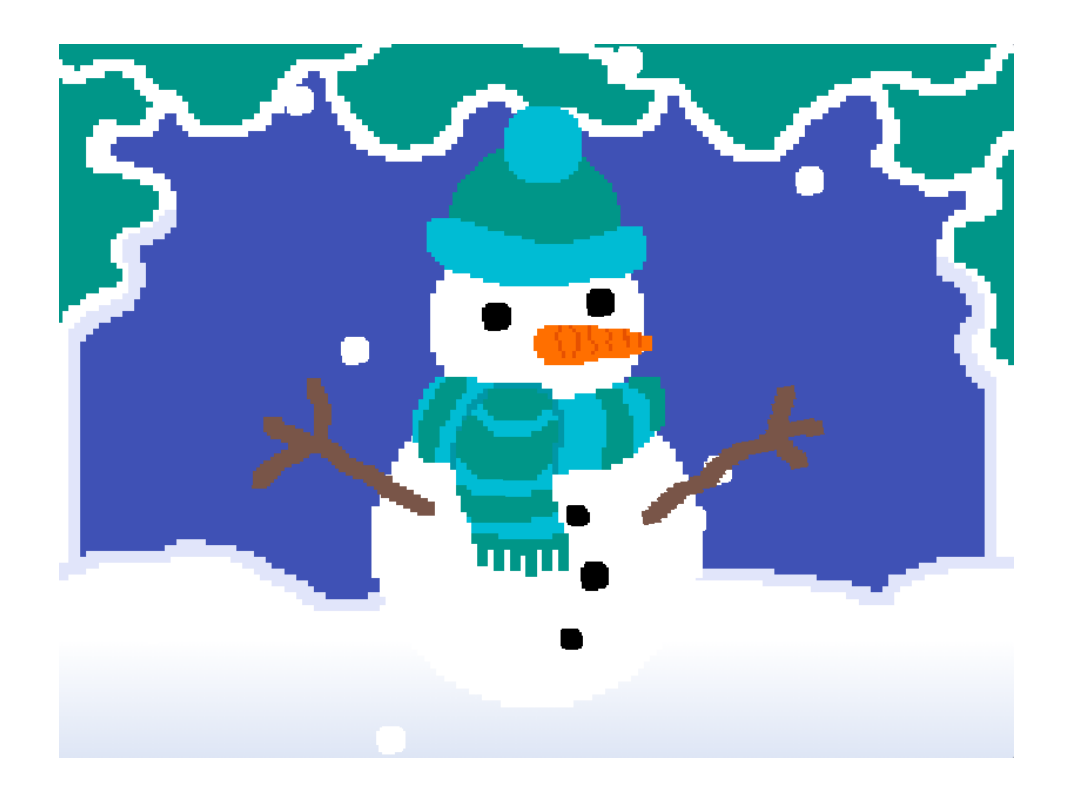

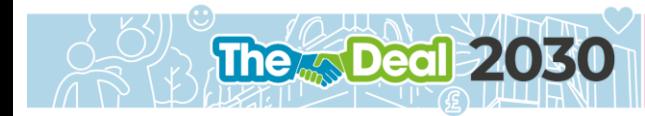

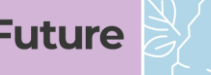